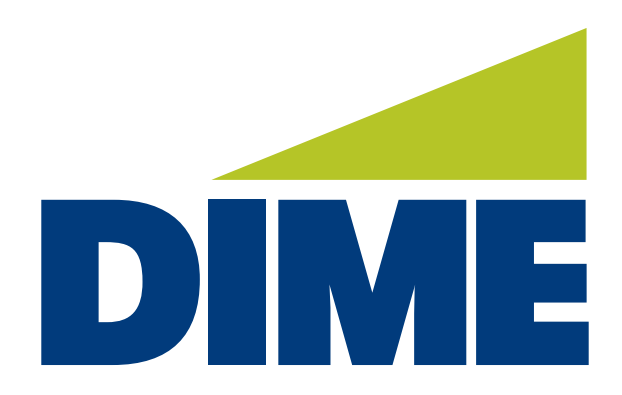

# **QuickBooks Desktop Direct Connect**

**INSTALLATION GUIDE**

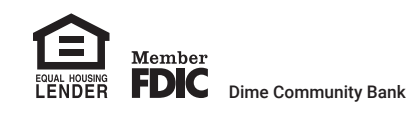

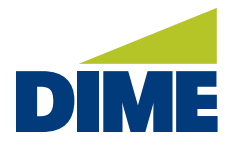

## **QuickBooks Desktop Direct Connect Instructions**

#### **WINDOWS SETUP**

### For current QuickBooks users with Web Connect (File Imports from online banking)

- 1. Backup QuickBooks Windows Data File & Update.
	- Choose File > Back Up Company > Create Local Backup
	- Download the latest QuickBooks Update. Go to Help > Update QuickBooks Desktop.
- 2. Complete a final transaction import and match downloaded transactions.
	- Complete one last transaction update before the change to get all of your transaction history up to date.
	- Accept all new transactions into the appropriate registers. (required)

#### For new Direct Connect or new Dime Direct Connect Customers:

- 1. Backup QuickBooks Windows Data File using the instructions above.
- 2. Deactivate any current online banking connection for accounts connected to financial institution that is requesting this change.
	- Choose Lists menu > Chart of Accounts.
	- Right-click on the first account you would like to deactivate and choose Edit Account.
	- Click the Bank Feeds Settings tab in the Edit Account window.
	- Select Deactivate All Online Services and click Save & Close.
	- Click OK for any alerts of messages that may appear with the deactivation.
	- Repeat steps for any additional accounts that apply.
- 3. Reconnect Online Banking connection for accounts that apply.
	- Choose Lists menu > Chart of Accounts.
	- Right-click on an account you would like to activate and choose Edit Account.
	- Select Set Up Bank Feeds on the bottom of the popup screen and select Yes in the dialog box that will appear.

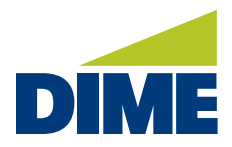

#### **WINDOWS SETUP**

- Enter your institution's name in the search field and select Continue.
- Double click on Dime Community Bank Bus Direct.

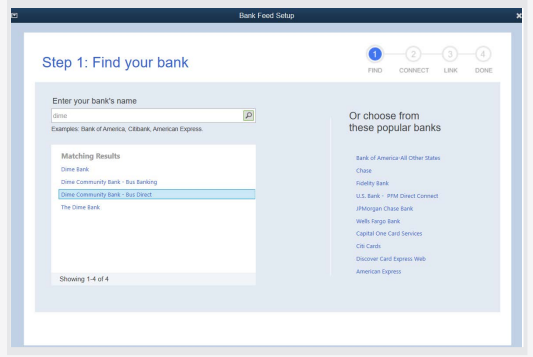

• At the Enroll in Direct Connect screen, click Continue.

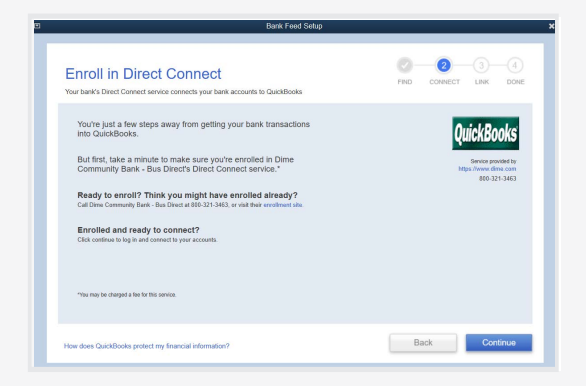

• Enter your Direct Connect credentials. The Direct Connect User ID is provided to you by Dime. In the password section, enter your online banking password used for your online banking credentials.

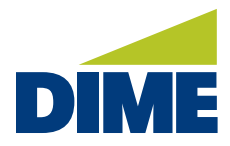

#### **WINDOWS SETUP**

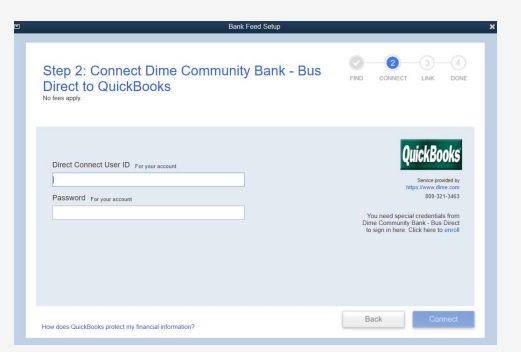

• Upon the first login, the system will produce an error message indicating that your profile needs to be approved in the online banking system.

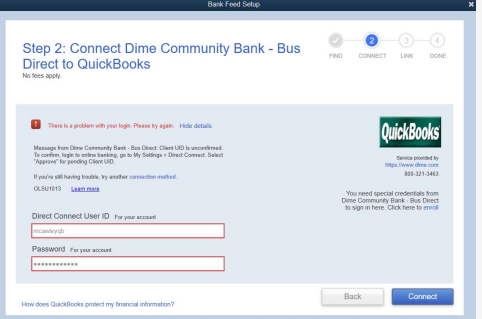

• To enable the service, login to online banking, go to your My Settings, Direct Connect, and click Approve in the Client UID section. If you are unable to access the Client UID, please contact the support team at tmsupport@dime.com.

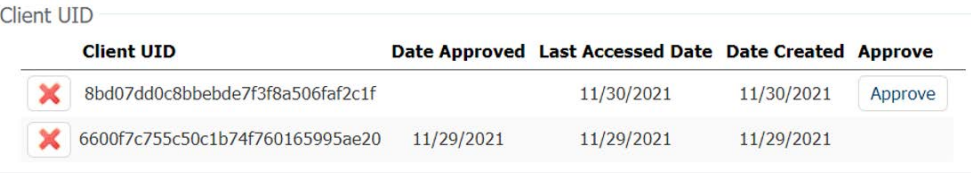

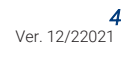

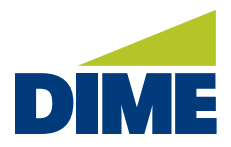

#### **WINDOWS SETUP**

• Once approved, return to the bank feed setup. Select Dime Community Bank-Bus and re-enter the credentials from Step 2.

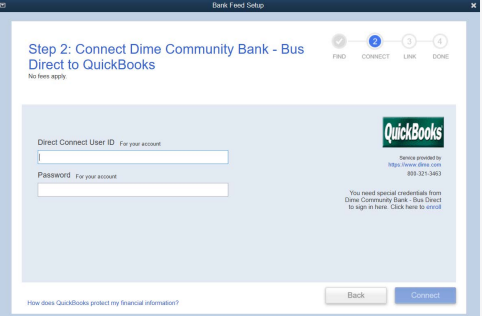

• The system will present the accounts to be linked. Ensure you associate the accounts to the appropriate accounts already listed in QuickBooks. Link to your existing accounts in the drop-down options labeled Select Existing or Create New.

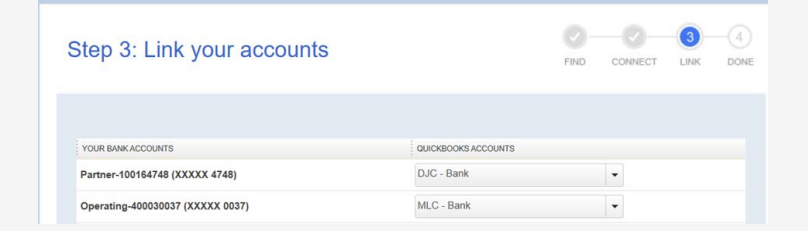

Important: Do NOT select "Create New Account" unless you intend to add a new account to QuickBooks. If you are presented with accounts you do not want to track in this data file, choose Do Not Add to QuickBooks.

• After all accounts have been matched, click Connect and then click Close.

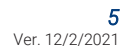